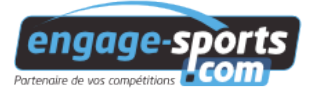

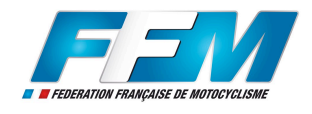

## **Coupe de France des Régions d'Enduro**

Cette manifestation unique est une **course d'équipes**.

Lexique : un team manager configure une équipe dans son compte, il l'inscrit et paye l'inscription. Un team manager peut créer et inscrire autant d'équipes qu'il souhaite.

**Team manager** : il s'agit soit d'un pilote qui roule à l'épreuve et qui inscrit un team composé d'une équipe de 3 pilotes, soit d'une tierce personne (pas obligatoirement licencié FFM) qui inscrit un (ou plusieurs) team d'équipes (délégué de ligue ou délégué d'un constructeur par exemple)

Dans tous les cas, le team manager doit disposer d'un compte à son nom.

Si vous n'en avez pas encore, commencez par vous créer un compte à cette adresse : https://ffm.engage-sports.com/compte/register/

Chaque pilote de votre (vos) équipe(s) doit être licencié et posséder un compte renseigné. Un licencié crée son compte très facilement à partir de son numéro de licence FFM.

- **Nota Bene** : La discipline « Enduro » pouvant emprunter des portions de route, les comptes de chacun de *vos* pilotes doivent être complets : Permis de conduire dans le profil ainsi que tous les champs *d'information sur la moto (Année, n° de cadre, Assurance, immatriculation, etc…) Si des champs ne sont pas renseignés, vous ne pourrez pas accéder à l'inscription...*  $\odot$
- Une fois votre profil de team manager complété a minima (champs obligatoires marqués d'une astérisque rouge renseignés)
	- 1 Dans le menu « Données d'inscription », choisissez l'item « Team »,
	- 2 Créer un nouveau team,
	- 3 Donnez un nom à votre team,
	- 4 Ajoutez une équipe via le bouton « + Ajouter une équipe »,
	- 5 Recherchez les co-équipiers de votre équipe en renseignant leur nom,
	- 6 Indiquez leur moto et leur licence,
	- 7 Répétez l'opération autant de fois qu'il y a de co-équipiers dans votre équipe puis enregistrez

votre équipe, le plus gros du travail est fait. Bravo !

8 - Rendez-vous sur la page d'inscription de la CFE : https://ffm.engage-sports.com/coupe-de-

france-des-regions-2018/

- 9 - Cliquez sur le bouton d'inscription à la course,
- 10 Cliquer sur le bouton « Inscrire ce team »,

11 - Choisissez la catégorie de classement que vous visez (ligue, club, team) et cliquez sur « Inscription --> ».

12 - Cochez la case signature et choisissez votre mode de règlement puis suivez le processus jusqu'à son bon terme.